## Uniwersytet Opolski

## Instrukcja dla uczestników zajęć z wykorzystaniem Microsoft Teams

Narzędzie Microsoft Teams to zaawansowane narzędzie, które łączy typowe zadania pracy grupowej z możliwością prowadzenia wideokonferencji i połączeń głosowych, ustalania spotkań dla zespołów, wymianą i udostępnianiem plików, dostępem do innych aplikacji oraz repozytorium plików.

Z usługi można korzystać z wykorzystaniem przeglądarki internetowej (Microsoft Edge lub Google Chrome) lub za pomocą dedykowanej aplikacji MS Teams, która daje większe możliwości oraz lepszą jakość pracy.

Zalecane jest zainstalowanie aplikacji MS Teams na komputer, na którym będzie realizowane spotkanie.

Istnieje również wersja mobilna, którą można pobrać z Apple App Store lub Android Play.

Aby pobrać aplikację Microsoft Teams na komputer należy wejść na stronę: <https://products.office.com/pl-pl/microsoft-teams/group-chat-software> i pobrać MS Teams.

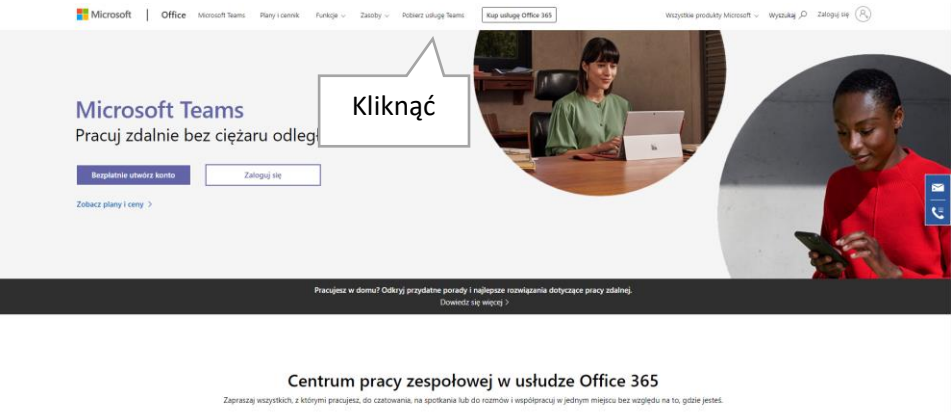

Następnie kliknąć Pobierz aplikację Teams

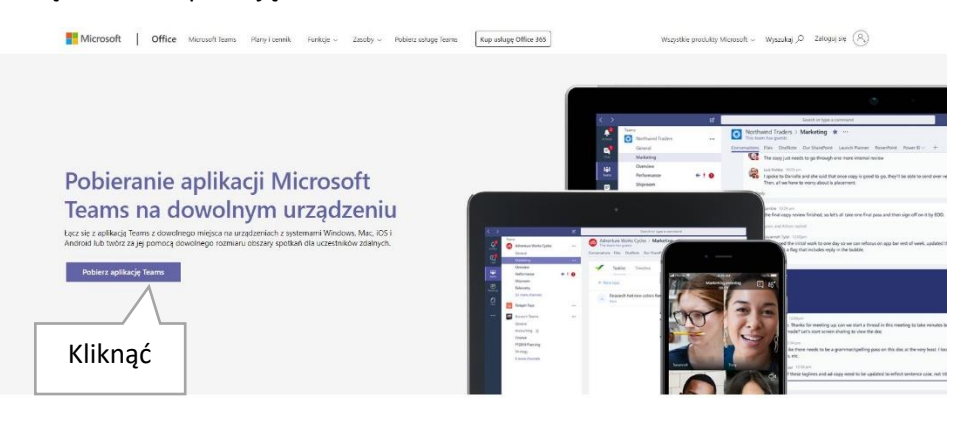

Trzeba wybrać: "Pobierz wersję klasyczną aplikacji Teams.

## Pobierz wersję klasyczną aplikacji Teams Pobierz aplikację mobilną Teams  $\bullet$   $\bullet$  :: WYŚLIJ TERAZ

Po pobraniu aplikacji należy ją zainstalować.

Następnie należy uruchomić Microsoft Teams i zalogować się na **konto służbowe (utworzone przez Twój dział IT).** 

Login: adres poczty na domenie student.uni.opole.pl (taki sam jak do poczty czy USOSWeb), hasło również jak do skrzynki student.uni.opole.pl.

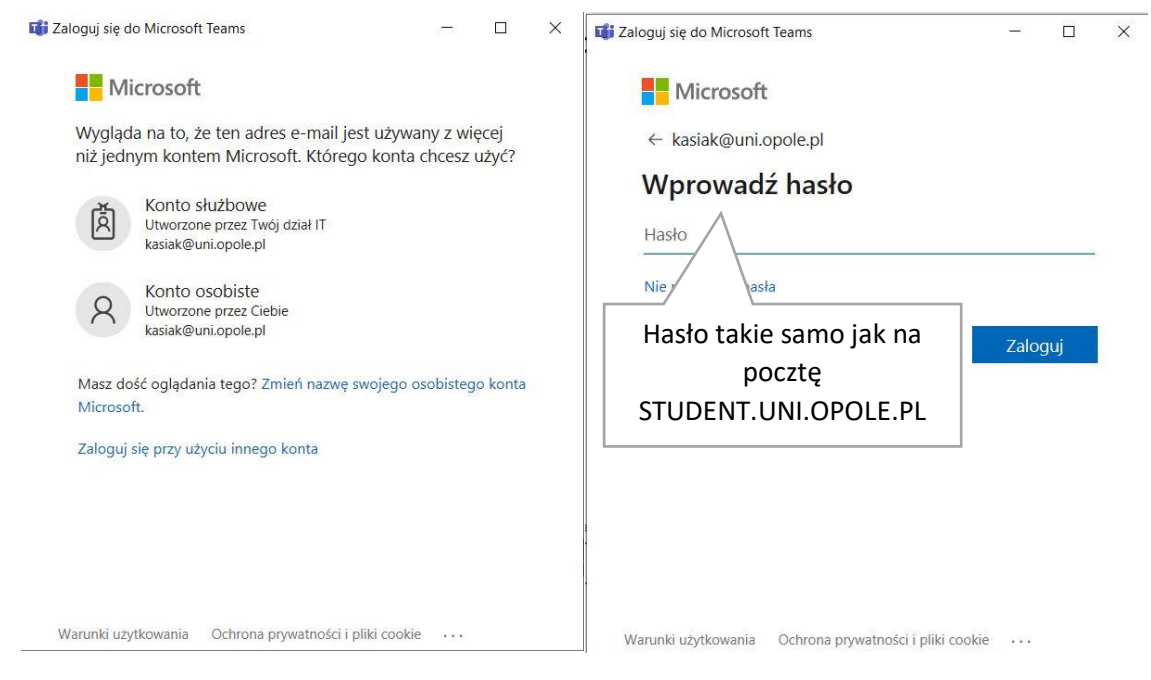

Pojawi się okno MS Teams

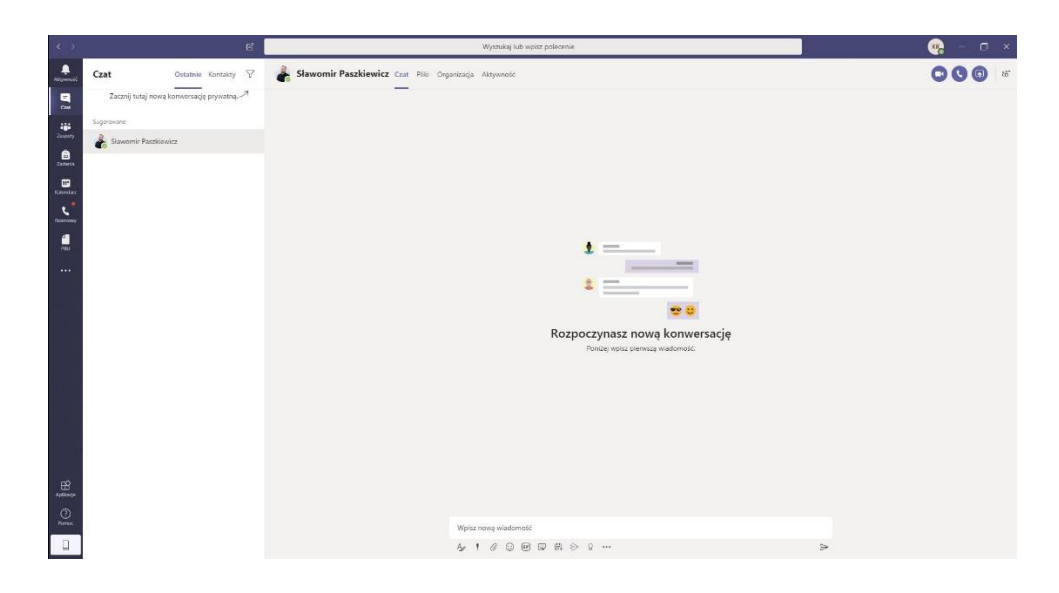

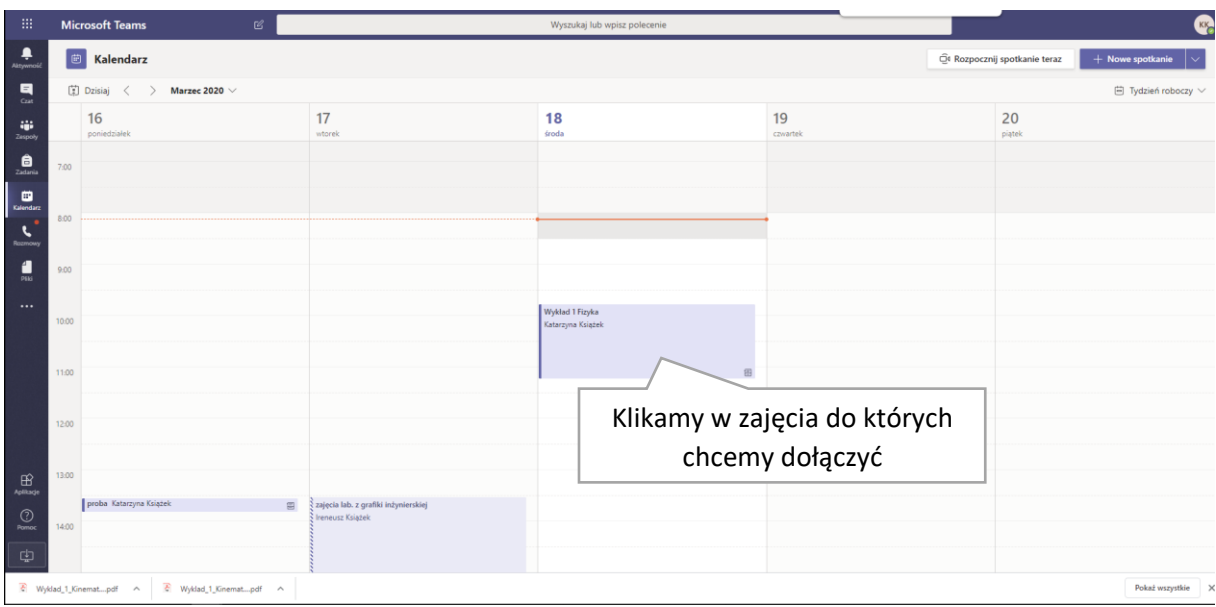

Klikamy na Kalendarz i wchodzimy na zaplanowane przez prowadzącego Spotkanie.

Aby dołączyć do spotkania należy kliknąć na przycisk "Dołącz teraz"

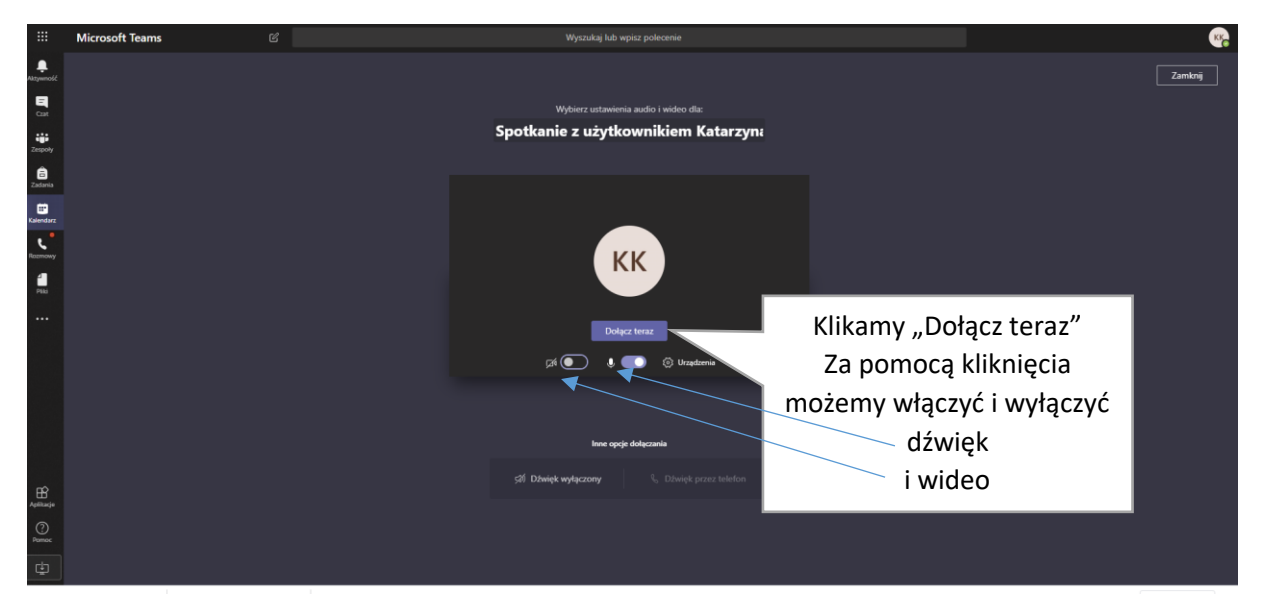

Po dołączeniu na ekranie pojawią się zasoby udostępnione przez prowadzącego. Jeśli chcemy opuścić spotkanie to należy kliknąć na czerwoną słuchawkę.

Miłej pracy zdalnej.

**dr Katarzyna Książek** *Pełnomocnik ds. e-learningu na Uniwersytecie Opolskim*

*e-mail: kasiak@uni.opole.pl*